# Company Profile

The brand Ralcam belongs to Shenzhen Ralcam Co, Ltd. We are established in 2010 and based in Shenzhen. Ralcam is a professional high-tech manufacturer and exporter that is concerned with the design, development and production of high resolution and small diameter industrial endoscope. More than 30 of our models are FCCCE ROHS certified to be compliant with GS regulations. They have a 26-person R&D team, with well-equipped testing facilities, strong technical force and excellent quality control. ralcam borescope is committed to providing the best inspection tool for our customer to make our customer no worry about the problem of blind angle anymore. At present the our research and development directions are small diameter industrial endoscope, HD endoscope, wireless endoscope, semi-rigid endoscope and wide-angle HD endoscope. Our mission: Let visual products enter thousands of households and enhance family happiness and security. Take you to explore all the unknown!

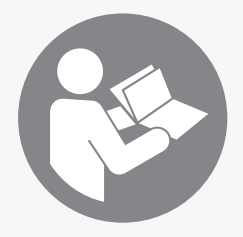

VSCM6

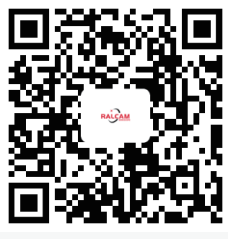

http://www.ralcam.com/

# Information about the device

Device description

The device M6-series serves for inspecting concealed machine components and poorly accessible or inaccessible hollows.

A high-resolution camera and a moveable camera head with an adjustable, bright LED illumination are available for the display and capturing/recording of images and videos.

The device's functions can be controlled via an integrated operator software.The recordings can be stored on an TF card and transmitted via a USB interface.

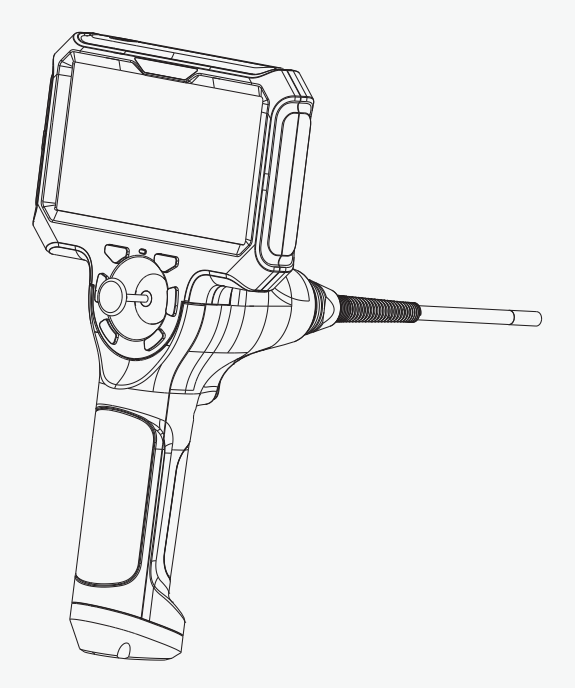

## **D RALCAM**

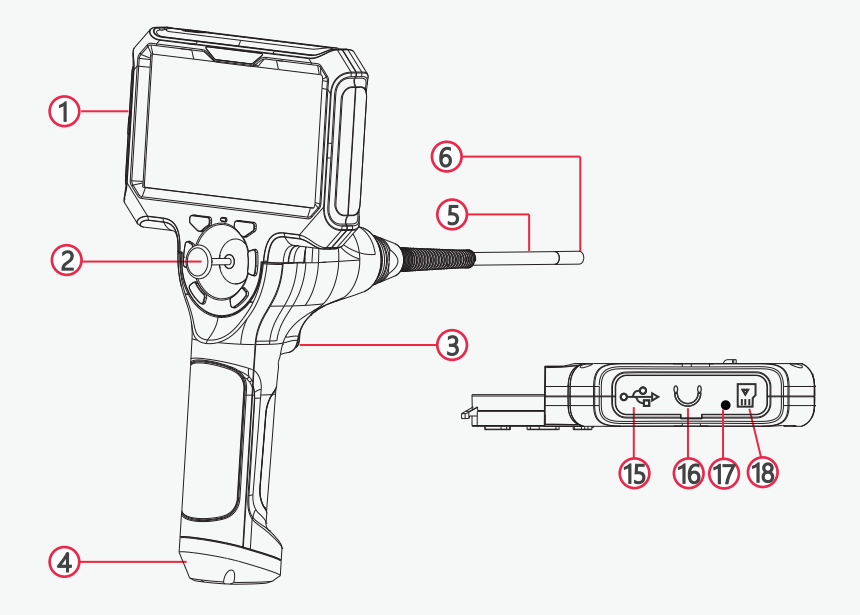

## Company Profile

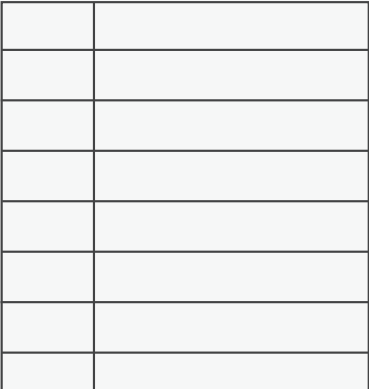

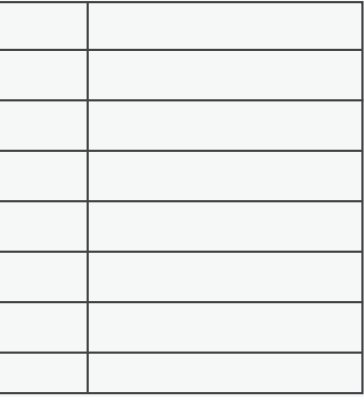

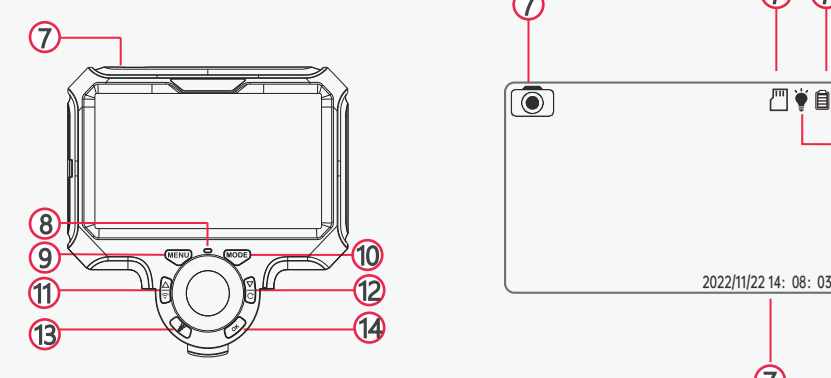

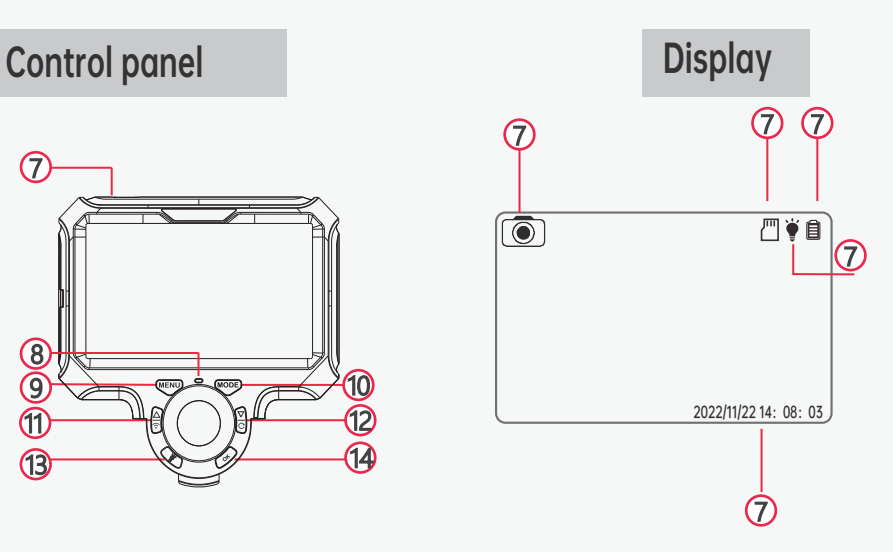

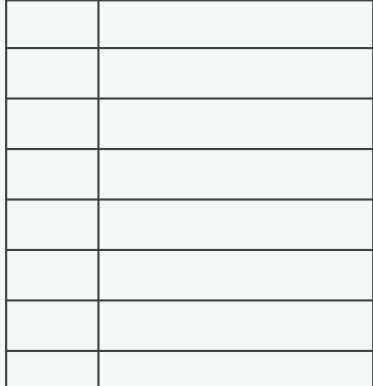

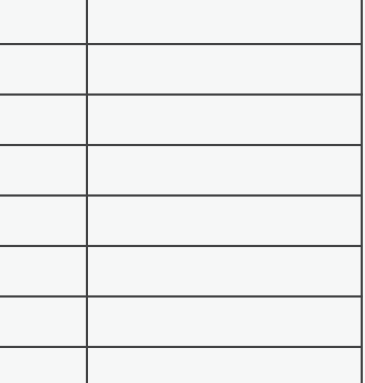

## Specification Parameters

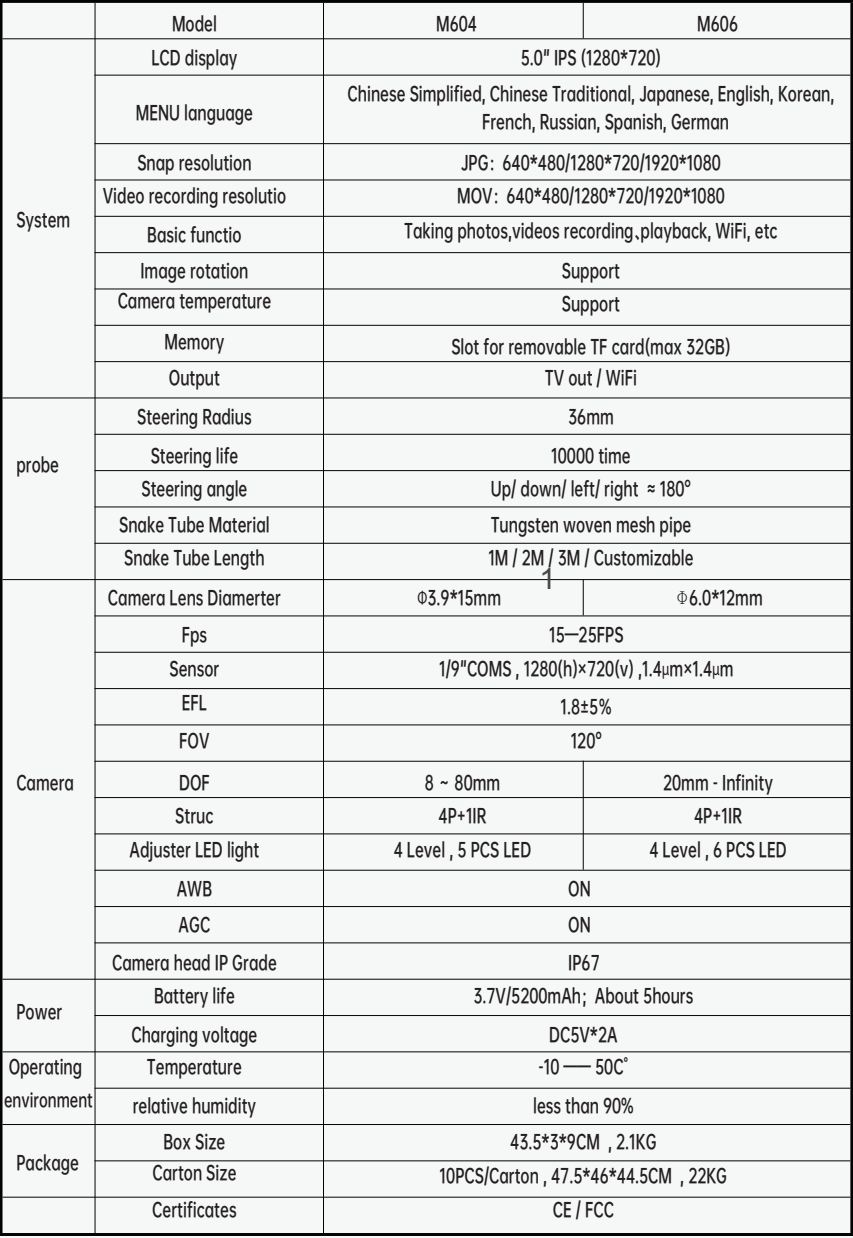

#### It Only Takes 2 Steps to Start!

- 1、Insert the host clip into the handle slot as shown in the figure below.
- 2、Press the host gently in the direction of the arrow

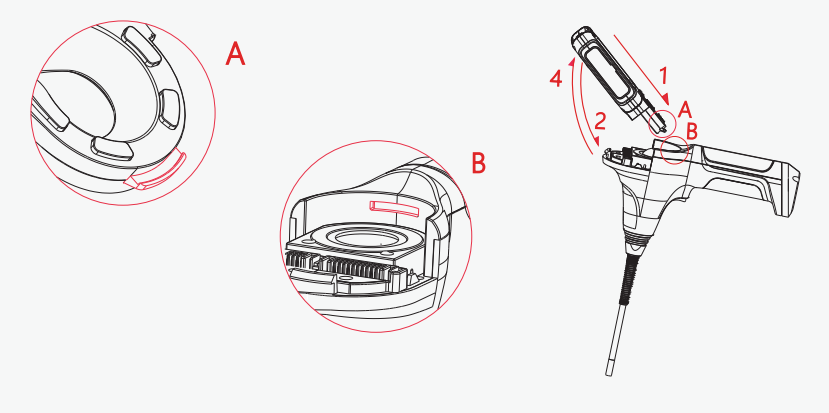

#### Disassembly the Boescope

- 1、Pull the red buckle behind the host to the unlocked position.
- 2、Take out the host in the direction of arrow 4.

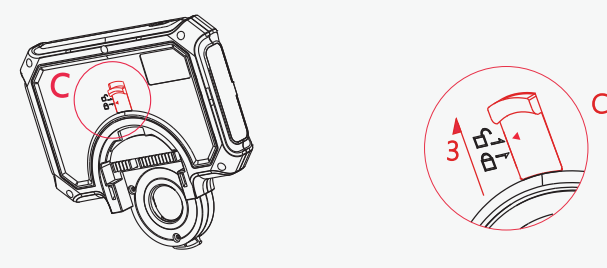

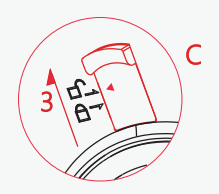

#### Switching on and off

- 1 . Press the Power button for 3 seconds.The display is switched on .The device is ready for operation.
- 2 . Press the Power button for 3 seconds.The device switches off.
- 3. After power on, the LED light is the brightest by default setting, press the button  $\Diamond$  to adjust the brightness.

#### Inserting the SD card

- 1 . Open the rubber tab on the left side of the device
- 2 . Insert the SD card in the SD card slot ( 11 ).
- 3. Slightly press down the SD card until it engage.
- 4 . Close the rubber tab.

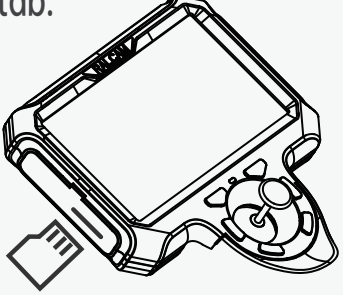

#### charge:

Without including a charger when ship out, please use 5V charger to charge it.

Note: Only use the power adapter with identical specifications ! The device will most likely be burned out once use the substandard power adapter.

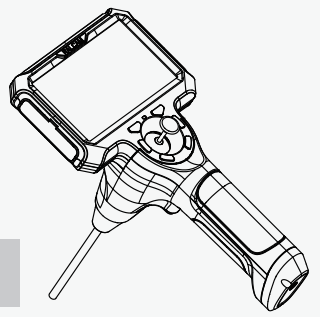

Inserting the batteries

- 1. Remove the cover ( 24 ) from the battery compartment by sliding it in thedirection of the arrow.The cover is firmly attached to the battery compartment.
- 2 . Take out the battery holder Remove any used batteries.

Note: Please make sure to replace the battery when the device is dry and switched off.

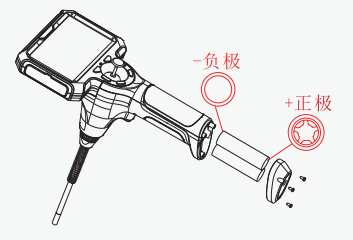

#### Replace the Probe

- 1. Unscrew the handle screw cover and take off the cover, take out the probe.
- 2. Insert another probe, After fixed, close the battery cover and screw on the screws.

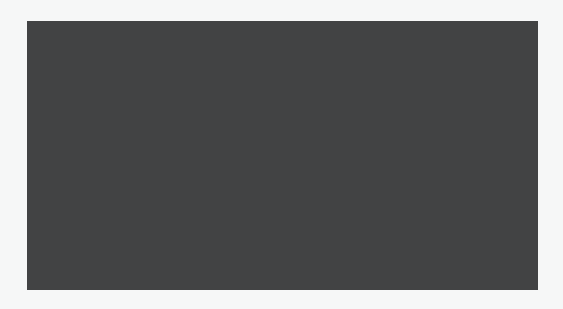

## Aligning / moving the camera

Info

Please note that the surface of the netting at the probe exterior may fray over time depending on the mechanical stress ( e . g . When in contact with sharp-edged objects ) . This does not constitute a defect of the device but normal wear and tear , which cannot be avoided.

1. Use the joystick to move the camera in the desired direction.

- 2 . Switching on
- 3. Press the Photo / 0K button ,The picture is taken.
- 4 . Press the Photo / 0K button for 2 seconds,The recording is started. Press the Photo / 0K button again, The recording is stopped.

Viewing and Deleting recordings

- 1. Press the MODE button The Borescope switches to picture view.
- 2. Press the Up / Down button The different recordings will be displayed on the screen. Press the Photo / 0K button to play a video .
- 3 . Press the MENU button to Delete/Protect a recording.

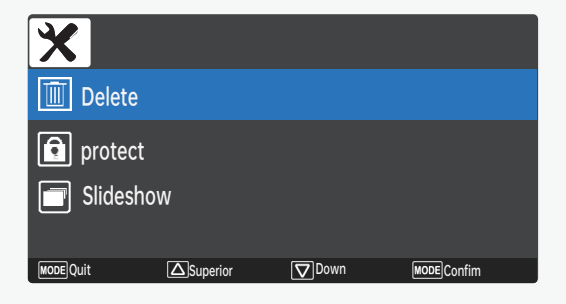

### Software

Resolution(The resolution of recordings)

- 1. Press the  $\overline{p}$  button. The selection menu will be displayed.
- 2. Select the menu item **Resolution** by use of the Up / Down button.
- 3 . Confirm the selection by pressing the OK/PHOTO button The sub-menu will be displayed.
- 4、Use the UP/DOWN button to select the desired resolution Press FHD 1080P to set 1080P resolution. Press HD 1280\*720 to set 720P resolution. Press VGA 640\*480 to set a normal resolution.
- 5、Confirm the selection by pressing the Photo/OK button . The Resolution will be set and the selection menu will be displayed.

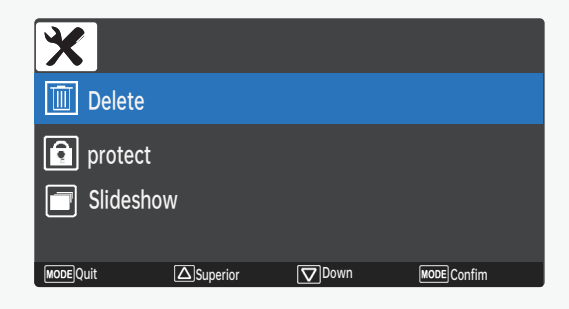

#### Time stamp

- 1. Press the MENU button The selection menu will be displayed.
- 2. Select the menu item Time stamp by use of the Up / Down button.
- 3 . Confirm the selection by pressing the OK/PHOTO button The sub-menu will be displayed.
- 4、 Use the UP/DOWN button to select the desired selection.
- 5、Confirm the selection by pressing the Photo/OK button (7) The time stamp will be set and the selection menu will be displayed.

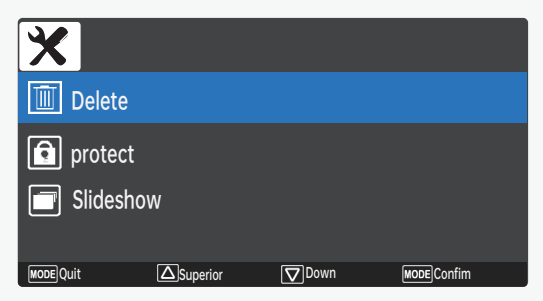

#### Date/time

#### Method 1:

The Borescope will automatically calibrate the timewhen connect to Phone via Wi-Fi.

- 1 Press the MFNU button The selection menu will be displayed.
- 2. Select the menu item **Date / Time** by use of the UP /DOWN button. The sub-menu Set Date / Time will be displayed The date is indicated in year / month / day format.
- 4 . Use the Up / Down button to select the desired Date/Time.
- 5 . Press the OK/PHOTO button, the settings will be saved. Press the **MENU** button to quit and the selection menu be displayed.

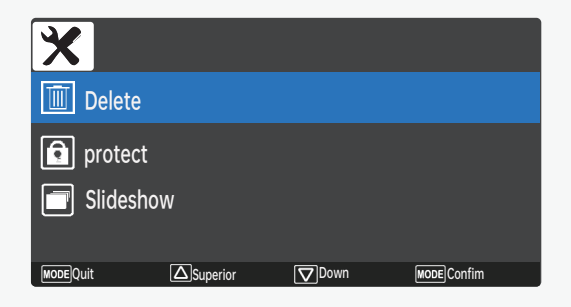

#### Language settings

- 1 . Press the MENU button The selection menu will be displayed.
- 2. Select the menu item Language by use of the Up / Down button.
- 3 . Confirm the selection by pressing the OK/PHOTO button. The sub-menu will be displayed.
- 4 . Use the Up / Down button to select the desired language.
- 5 . Confirm the selection by pressing the OK/PHOTO button The desired language will be set and the selection menu be displayed.

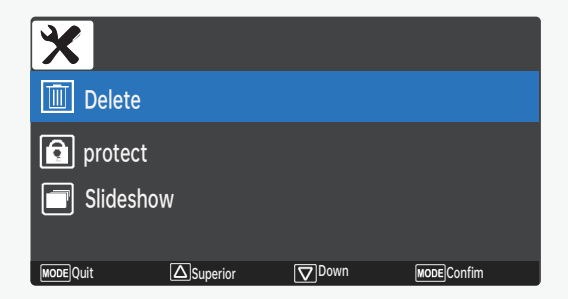

#### Image effects

1 . Press the MENU button The selection menu will be displayed.

- 1 . Press the MENU button The selection menu will be displayed.
- 2. Select the menu item **Image effects** by use of the UP /DOWN button.
- 3 . Confirm the selection by pressing the OK/PHOTObutton The sub-menu will be displayed.
- 4. Use the Up / Down button to select the desired Image effects.
- 5 . Press the OK/PHOTO button

 The Image effects will be saved and the selection menu、 be displayed.

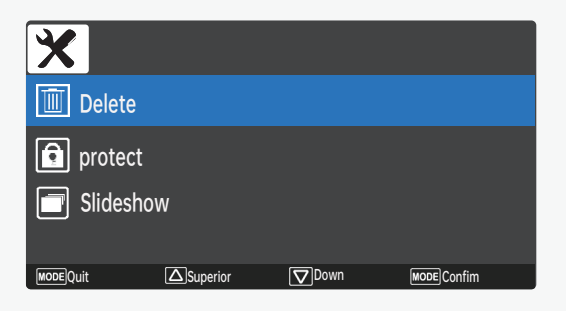

#### Ruler (Guides line on screen)

1 . Press the MENU button The selection menu will be displayed.

- 2 . Select the menu item Ruler by use of the UP /DOWN button.
- 3 . Confirm the selection by pressing the OK/PHOTO button The sub-menu will be displayed.
- 5 . Press the OK/PHOTO button.

The Ruler will be saved and the selection menu be displayed

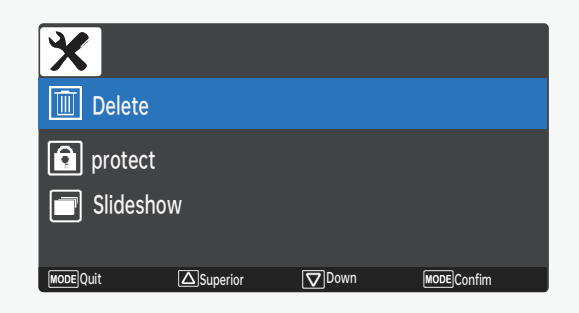

#### Automatic shut-down

- 1 . Press the MENU button The selection menu will be displayed.
- 2 . Select the menu item Automatic shut-down by use of the UP /DOWN button.
- 3 . Confirm the selection by pressing the OK/PHOTO button The sub-menu will be displayed.
- 4 . Use the Up / Down button to select the desired one.

5 . Press the OK/PHOTO button.

 The Automatic shut-down will be saved and the selection menu be displayed.

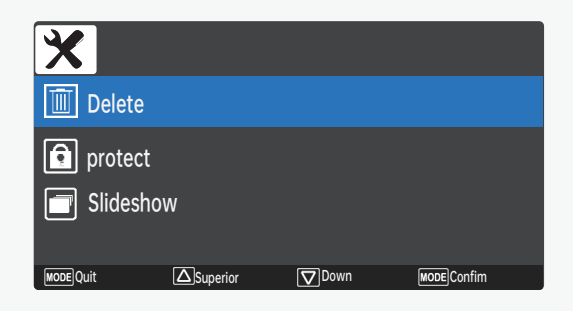

Projection mode

- 1 . Press the MENU button The selection menu will be displayed.
- 2. Select the menu item **Projection mode** by use of the UP /DOWN button.
- 3 . Confirm the selection by pressing the OK/PHOTO button The sub-menu will be displayed.
- 4 . Use the UP / DOWN button to select the desired one.
- 5 . Press the OK/PHOTO button The Projection mode will be saved and the selection menu be displayed.

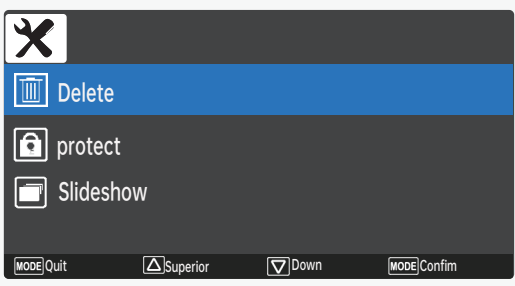

- 1 . Press the MENU button The selection menu will be displayed.
- 2 . Select the menu item Recording by use of the UP /DOWN button.
- 3 . Confirm the selection by pressing the OK/PHOTO button The sub-menu will be displayed.
- 4 . Use the Up / Down button to select the desired one.
- 5 . Press the /PHOTO button The Recording will be saved and the selection menu be displayed.

Note: Built-in microphone

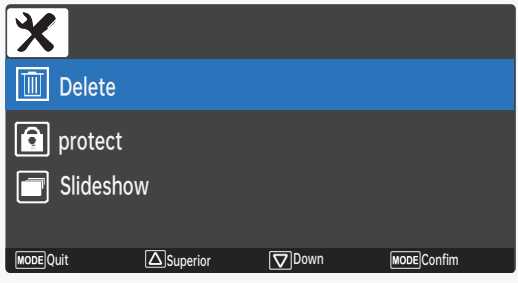

Temperature system

- 1 . Press the MENU button The selection menu will be displayed.
- 2. Select the menu item **Temperature system** by use of the Up /Down button.
- 3 . Confirm the selection by pressing the OK/PHOTO button The sub-menu will be displayed.
- 4 . Use the Up / Down button to select the desired one.
- 5 . Press the OK/PHOTO button The Temperature system will be saved and the selection menu be displayed.

Note: Temperature of camera head.

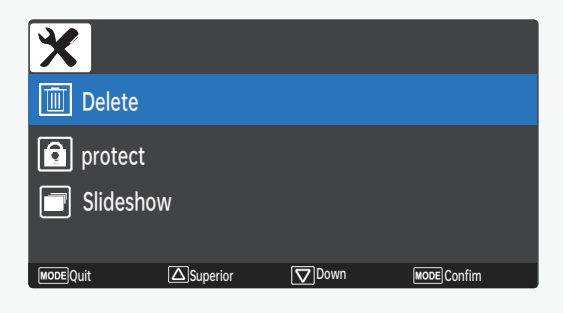

### High temperature abnormal record

- 1 . Press the MENU button The selection menu will be displayed.
- 2 . Select the menu item High temperature abnormal record by use of the UP /DOWN button.
- 3. Check the recording of the High temperature abnormal record. Note: High temperature alarms are recorded whenever it occur.

## Note: The camera will shut down when it exceeds 90 ° C.

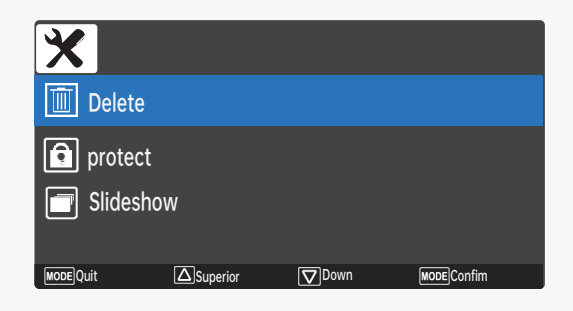

#### Format

- 1 . Press the MENU button The selection menu will be displayed.
- 2. Select the menu item **Format** by use of the UP /DOWN button.
- 3. Select the Cancel/ Confirm by use of the UP /DOWN button.

Confirm the selection by pressing the OK/PHOTO button

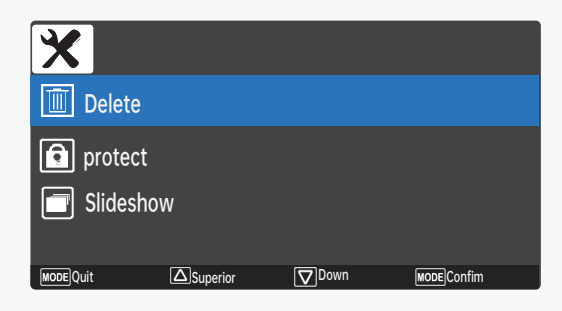

#### Default setting

- 1 . Press the MENU button The selection menu will be displayed.
- 2. Select the menu item **Default setting** by use of the UP /DOWN button.
- 3. Select the Cancel/ Confirm by use of the UP /DOWN button.

Confirm the selection by pressing the OK/PHOTO button.

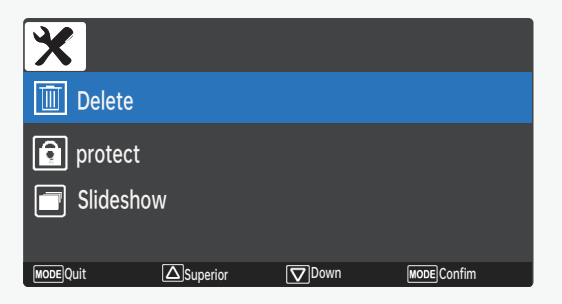

## Wi-Fi switch (see below for more details)

#### 1 . Press the MENU button The selection menu will be displayed.

2 . Select the menu item Wi-Fi switch by use of the UP /DOWN button.

Confirm the selection by pressing the OK/PHOTO button

The Wi-Fi will be ON and Wi-Fi .

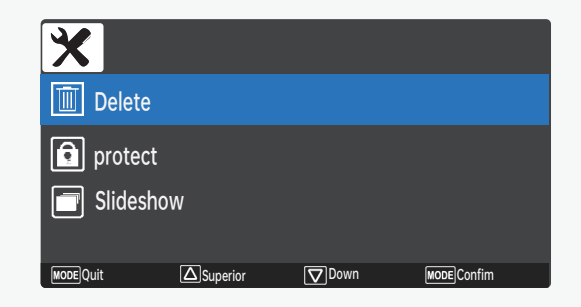

#### Version

1、Version information.

#### App

This app provides Live preview and view recording on TF card, download the recording to Phone (Live preview has same delay).

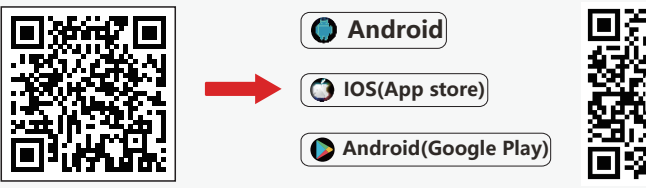

http://www.ralcam

How can I connect my phone to Wi-Fi?

- 1. Press he Wi-Fi key for 3 seconds, and wait for Wi-Fi to turn on;
- 2. Go to mobile phone Settings WLAN settings find M6 XXXX's wifi signal, connected to Wi-Fi(has no password by default).
- 3. Open Allsocpe2 App to see live preview.
- 4. Please re-open the app If there is no image on phone.

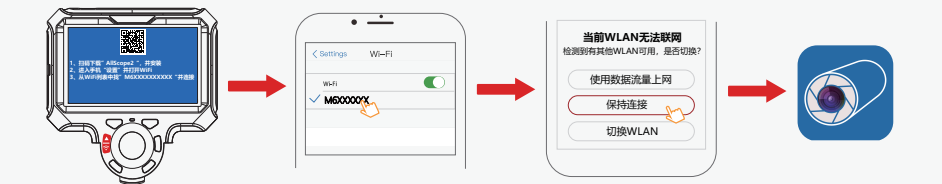

#### How to download the recording to phone?

- 1. After connecting to Wi-Fi, open the APP. The Media File show on the bottom of the homepage.
- 2. Select the recording file and select Download to phone, It will appear on "Album" after downloading.

## **RALCAM**

How to download the recording to phone?

- 1. After connecting to Wi-Fi, open the APP. The Media File show on the bottom of the homepage.
- 2. Select the recording file and select Download to phone, It will appear on "Album" after downloading.

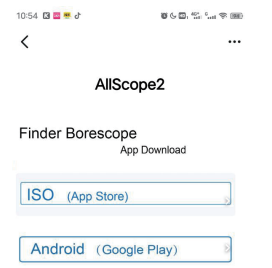

Why does the Live preview have some delay? This is normal and does not affect the use.

### Troubleshooting

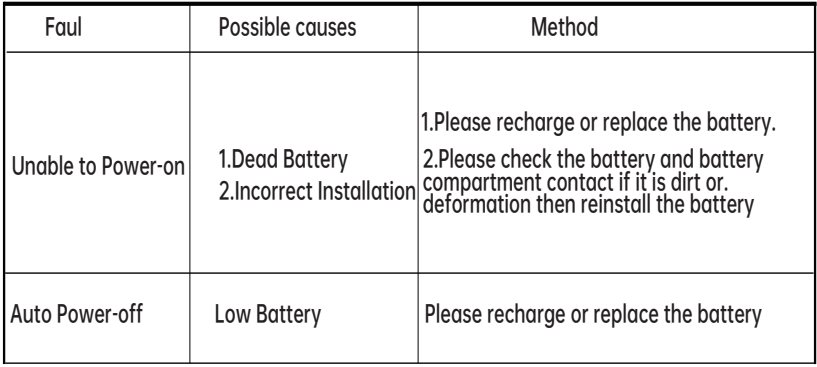

## Troubleshooting

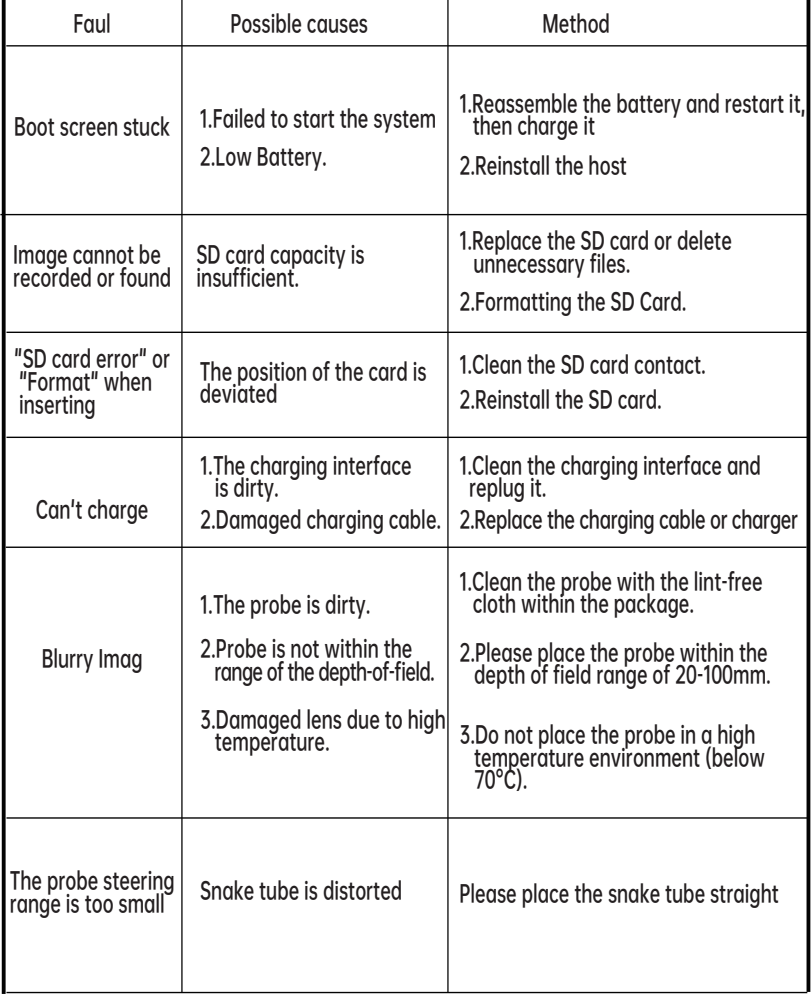

## Application Environment

For professional maintenance personnel, this portable articulating car endoscope can be used to detect places where the human eye can't see without disassembling the machine or damaging the instrument. It can be applied to precision instrument testing, engine overhaul, auto repair, pipeline overhaul, building maintenance, air conditioning overhaul, and so on.

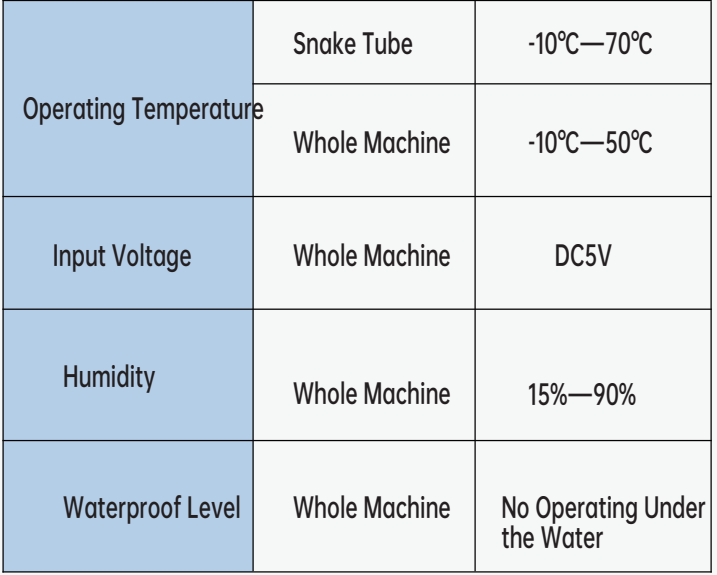

### **Cautions**

Please read this manual carefully before using this product, and follow the instructions to avoid the damage caused by improper use.

- \*Please don't use our snake tube camera with other manufacturers' endoscope parts without authorization, even if the interfaces are the same.
- \* Please don't use the product in areas where it may be exposed to wire or charged objects, as the exposed metal parts can be electrically conductive and may cause unexpected accidents.
- Please don' t allow minors to operate this endoscope \* separately, and it' s forbidden to use this borescope for medical or human and animal testing.
- $\ast$  Please keep the product clean, avoid exposure to the sun,  $\,$ or direct contact with water, oil and corrosive liquids.
- NOTE: The whole endoscope is NOT WATERPROOF! \*

But IP67 Waterproof lens, please dry the lens water stains after use.

Please take it lightly, don' t over-tugging the tube,the \*maximum bending of the snake tube is one circle.

- $^\star$  Please make sure that the Joystick is returned to the  $\,$ neutral position before pulling out the snake tube. It is strictly forbidden to turn the Joystick roughly.
- $\ast$  Please use the original USB cable for charging.

#### Warranty Limitations

Join the Ralcam Family, Enjoy a No-Worry Warranty policy:

- \* 30-day money-back guarantee for any reason.
- For 30 days after the date of purchase, return your \* undamaged Ralcam product and receive a full refund for ANY reason.
- 6-month warranty for quality-related issues.After \* checked the root cause is caused by defective manufacturing process or component damage via our professional maintenance engineer.
- We take care of all quality-related issues with a \* REPLACEMENT.
- \* Reminder: Be sure to use your product as directed.

Join the Ralcam Family, Enjoy a No-Worry Warranty policy:

- \* Damage caused by improper storage.
- Damage caused by the customer's own disassembling. \*
- Damage caused by the customer's own modification. \*
- $\ast$  Damage caused by other irresistible factors.